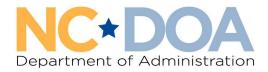

# How to Create a Trade-In Entry in AssetWorks

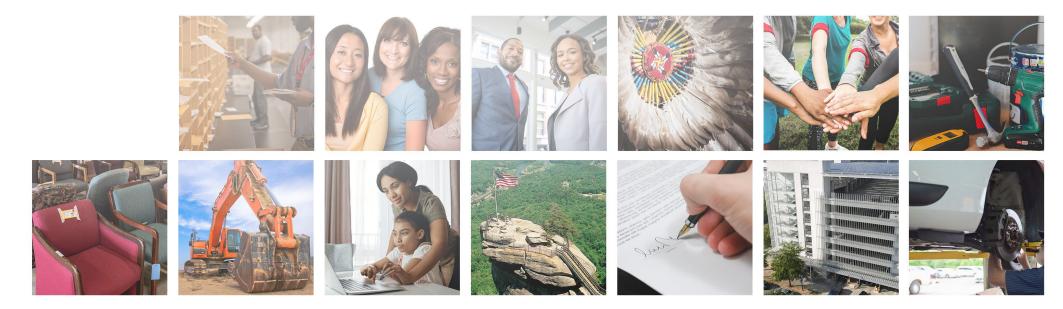

Trade-In entries are for when an agency is receiving value from the vendor for an asset that can be used towards the purchase of a new asset.

#### From the Home screen in AssetWorks, click on Surplus.

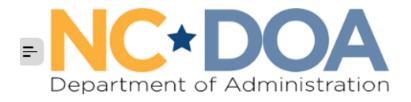

| ት Home    | ~ |                 |
|-----------|---|-----------------|
| Welcome   |   | Quick Search    |
| Analytics | > |                 |
| Assets    | > | Item Number     |
| 🕽 Surplus | > | Transfer Number |
| Reports   | > |                 |
|           |   | Reminders       |

You have 8 Surplus Transfer(s) to "Agency Manager" Approve.

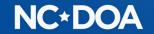

#### Under Surplus, click Create

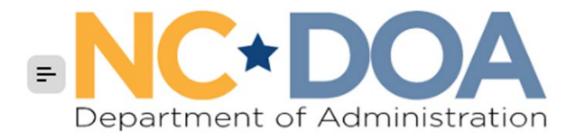

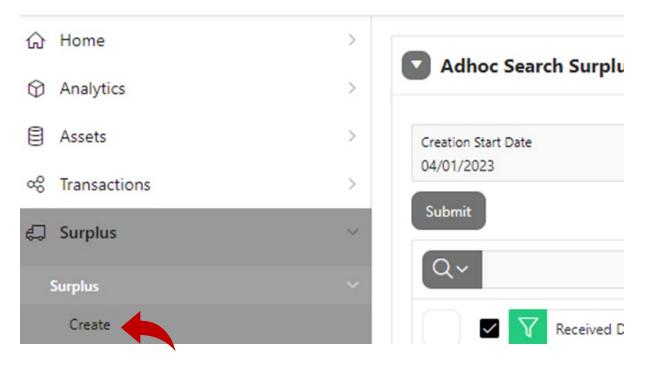

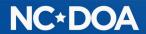

### Under Surplus Method, click Trade-In from the drop-down box

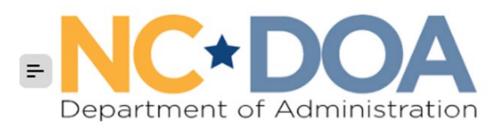

| <b>公</b> Home    | > |                                  | - (                         |
|------------------|---|----------------------------------|-----------------------------|
| Analytics        | > | Create Surplus                   | Iransfer                    |
| Assets           | > | Surplus Method *                 | ~                           |
| ୦ଟି Transactions | > | From Agency *<br>From Division * | Agency Sale                 |
| 💭 Surplus        | ~ | Budget Code                      | Promote Only                |
| Surplus          | ~ | Recycling Contractor             | Recycle<br>Sell On-Site     |
| Create           |   | Notes/Comments                   | Send to Surplus<br>Trade-In |
| Batch Receive    |   | Property Location                | Trash (worthless)           |
| Daten Necewe     |   | Building                         |                             |

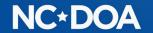

**From Agency**: Click on the list icon on the right side of the text box and select which agency is trading in the item.

**From Division**: Click on the list icon on the right side of the text box and select which division is trading in the item.

**Budget Code**: This comes from your fiscal office and determines where the funds from the sale are directed. If you are with a school or municipality that doesn't have a budget code, you may enter zeros.

**Recycling Contractor: Leave blank.** 

Notes/Comments: Leave blank.

**Property Location**: Enter the location where the item is located and the Contact name, phone number, and email of the custodian of this item (the person who can answer questions).

Read through the **Hazardous Materials** and **Sensitive Data** information and **click** on the box that you agree to the terms and conditions.

Click Create

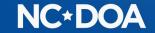

#### Under Add Assets, click Create New Asset

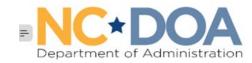

| Home      | > | Surplus Detail       |                                                |                        |                        |
|-----------|---|----------------------|------------------------------------------------|------------------------|------------------------|
| Analytics | > |                      |                                                |                        |                        |
| Assets    | 5 | Surplus Number       | S-23-68447                                     | Property Location      |                        |
| Surplus   | * | Creation Date        | 07/25/2023                                     | Building               |                        |
|           |   | Submit Approval Date |                                                | Room                   |                        |
| urplus    | ~ | Submit Approval User |                                                | Address 1              | 123 Main St            |
| Create    |   | Surplus Method       | Agency Sale                                    | Address 2              |                        |
|           |   | From Agency          | DEPARTMENT OF HEALTH & HUMAN SERVICES          | City                   | Raleigh                |
| Reports   | > | From Division        | DHHS - CENTRAL ADMINISTRATION - ADMINISTRATION | State                  | NORTH CAROLINA         |
|           |   | Budget Code          | 12345                                          | Zip                    | 27607                  |
|           |   | Recycling Contractor |                                                | County                 | Wake                   |
|           |   | Notes/Comments       |                                                | Contact Name           | Daria Brown            |
|           |   | Preparer Informati   | ion                                            | Contact Phone          | 9198145602             |
|           |   | Preparer Name        | DARLA TEST                                     | Contact Email          | daria.brown@doa.nc.gov |
|           |   | Preparer Phone       | (555) 555-5555                                 | Location Notes         |                        |
|           |   | Preparer Email       | DONOTEMAIL1@EMAIL.COM                          | Surplus Information    | Only                   |
|           |   |                      |                                                | Pickup Contact Name    |                        |
|           |   |                      |                                                | Pickup Contact Phone   |                        |
|           |   |                      |                                                | Pickup Contact Email   |                        |
|           |   |                      |                                                | Pickup/Delivery Method |                        |
|           |   |                      |                                                | Pickup Location Notes  |                        |
|           |   |                      |                                                | Agency Labels Sent     |                        |
|           |   | Edit Pickup Labels   |                                                |                        |                        |
|           |   |                      |                                                |                        |                        |
|           |   |                      |                                                |                        |                        |
|           |   | Add Assets           |                                                |                        |                        |
|           |   |                      | 4                                              |                        |                        |
|           |   | Create New Asset     |                                                |                        |                        |

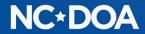

The **Item Number** auto populates.

NC Asset Number - Enter the Fixed Asset Number if there is one.

**Class**: Click the list icon on the right side of the text box and select the class that matches the item most closely. You can type the item into the Search box to help find the class.

**Description:** Create a title for the item such as "Fitness Equipment".

Additional Description: Provide justification for trade-in rather than selling the item(s) on auction.

Quantity: Always 1

**UoM** (Unit of Measure): Always Each

Minimum Price: Leave blank.

**Original Acquisition**: Enter the original purchase date and amount. If you do not know them, enter an estimate and notate that it's an estimate in the **Notes** field.

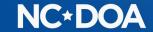

Click Save & Add Images.

Every asset/item must have at least one attachment which can be a picture of the item or the trade-in quote.

Drag and Drop attachment or click Choose File to upload it from computer.

Click Save & Done.

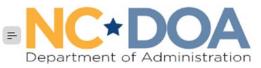

| Home      | è. | S-23-68447-001-NT Attachment Insert                                                                                 |
|-----------|----|----------------------------------------------------------------------------------------------------|
| Analytics | >  |                                                                                                    |
| Assets    | >  | File *                                                                                                    |
| Surplus   | ~  | مَا<br>م                                                                                                    |
| rplus     | ~  | Drag and Drop                                                                                                    |
| Create    |    | Select a file or drop one here                                                                                      |
| Reports   | >  | Choose File                                                                                                    |
|           |    | Public                                                                                                    |
|           |    | YES                                                                                                    |
|           |    | Comments                                                                                                    |
|           |    | Valid file types are pdf, jpg, jpeg, gif, png, doc, docx, xls, xlsx with a max file size of 1024 KB. Images will be |
|           |    | resized if possible.                                                                                                |
|           |    | Back Save & New Save & Done                                                                                         |

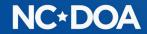

Click on Documents & Images, then Insert File to attach the quote detailing the new assets being purchased and their price(s), the old assets being traded in and the value to be received, and the cost of the new asset(s) after the trade-in value is deducted. Quote must NOT be expired.

|      | Assets Documents & Images |                 |                   |           |          |          |                                                                                 |  |             |   |   |   |   |
|------|---------------------------|-----------------|-------------------|-----------|----------|----------|---------------------------------------------------------------------------------|--|-------------|---|---|---|---|
| View | Item Number               | NC Asset Number | Description       | Min Price | Qty Sent | Qty Rcvd | Rcvd Sales Price Scrap/Trash Status Receiver Recv Date Approve Date Docs/Images |  |             |   |   |   |   |
| Ø    | S-23-68495-001-NT         | 156456456       | Fitness Equipment | -         | 1        |          |                                                                                 |  | In Transfer | - | - | - | 1 |

| Assets | Documents & Images |
|--------|--------------------|
|        | Q                  |
|        | No data found      |

Drag and Drop attachment or click Choose File to upload it from computer.

Click Save & Close.

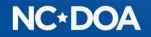

nsert File

You will now be at the Surplus Detail screen and if you click on Assets will be able to see everything you entered. At the bottom of the screen, you will see the Item Number, Asset Number, Description, Price, Status, and the number of Documents.

If you want to add another item to the transfer, click on Create New Asset. You can add up to 50 items to each transfer.

You may choose to enter the Trade-In as a "lot" of several items instead of listing each item separately. However, you will want to include a list of the items and their Fixed Asset Numbers on an attached Excel spreadsheet for reference for any future auditing purposes. Please be aware that attachments are not a searchable field, so it is recommended that to track specific items, you'll need to enter the Fixed Asset Number or Serial Number in the Additional Description field.

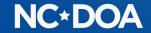

## Once all items for the transfer are entered, click on Submit For Approval

| Edit       | Edit Submit For Approval Pickup Labels |                 |                   |           |          |          |             |             |             |          |           |              |             |
|------------|----------------------------------------|-----------------|-------------------|-----------|----------|----------|-------------|-------------|-------------|----------|-----------|--------------|-------------|
| <b>N</b> A | Add Assets                             |                 |                   |           |          |          |             |             |             |          |           |              |             |
| Crea       | Create New Asset                       |                 |                   |           |          |          |             |             |             |          |           |              |             |
|            | Assets Documents & Images              |                 |                   |           |          |          |             |             |             |          |           |              |             |
| View       | Item Number                            | NC Asset Number | Description       | Min Price | Qty Sent | Qty Rcvd | Sales Price | Scrap/Trash | Status      | Receiver | Recv Date | Approve Date | Docs/Images |
| Ø          | S-23-68495-001-NT                      | 156456456       | Fitness Equipment | -         | 1        | -        | -           | -           | In Transfer | -        | -         | -            | 1           |

#### This is your confirmation that it was successfully submitted.

Your surplus has been submitted for approval.

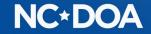

#### IF YOU ARE AN AGENCY APPROVER...

You will receive an email letting you know you have a transfer to approve.

You may enter the Transfer Number into the Search box on the Home screen.

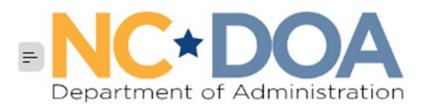

| යි Home   | ~ |                 |
|-----------|---|-----------------|
| Welcome   |   | Quick Search    |
| Analytics | > |                 |
| Assets    | > | Item Number     |
| Jurplus   | > | Transfer Number |
| Reports   | > |                 |

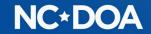

#### Or, you could click on Surplus from the Home screen.

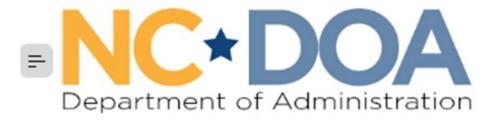

| 슈 Home    | >  |                                |
|-----------|----|--------------------------------|
| Analytics | >  | Adhoc Search Surplus Transfers |
| Assets    | >  | Creation Start Date            |
| 💭 Surplus | ×. | 04/01/2023                     |
| Surplus   | ~  | Submit                         |
| Create    |    | Q~ 60                          |

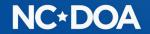

#### If there is not a Y in the Approved Flag field, it is waiting to be approved.

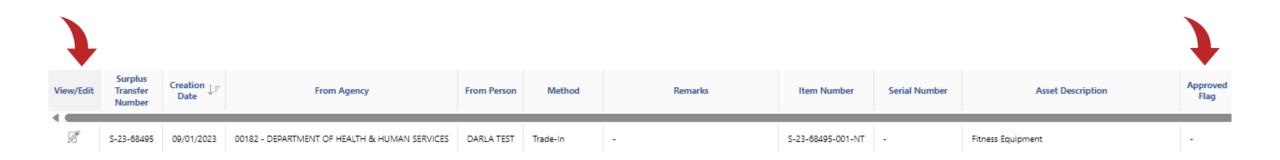

**Click on the View/Edit icon to select that transfer.** 

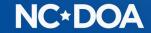

#### Review the information to make sure it looks correct.

#### **Click on Documents & Images to check the quote.**

|      |                   | As              | sets              |           |          |          |             |             | Documents & Images |          |           |              |             |
|------|-------------------|-----------------|-------------------|-----------|----------|----------|-------------|-------------|--------------------|----------|-----------|--------------|-------------|
| View | Item Number       | NC Asset Number | Description       | Min Price | Qty Sent | Qty Rcvd | Sales Price | Scrap/Trash | Status             | Receiver | Recv Date | Approve Date | Docs/Images |
| Ø    | S-23-68495-001-NT | 156456456       | Fitness Equipment |           | 1        | -        |             | -           | In Transfer        | -        |           |              | 1           |

#### **Click on Agency Manager Approve/Reject**

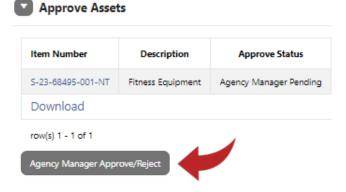

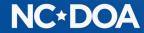

Click on each item you want to approve or click on the [+] icon to select all the items.

Click on Approve.

If you need to reject one, click it and hit Reject. When any item is rejected, a **Reject Reason** is required because the person that entered it will need to create a new transfer with the issue corrected.

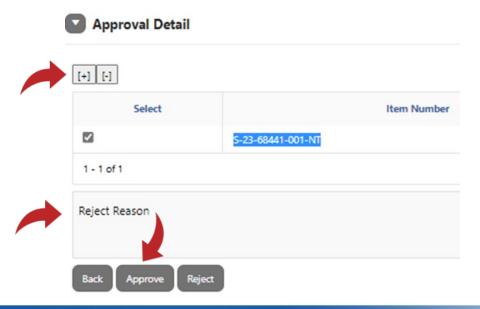

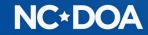

### You will now see that the item is Approved.

#### Approve Assets

| Item Number       | Description       | Approve Status | Agency Manager Approver | Agency Manager Date |
|-------------------|-------------------|----------------|-------------------------|---------------------|
| S-23-68495-001-NT | Fitness Equipment | Approved       | DARLA TEST              | 09/01/2023          |
|                   |                   | 1              |                         |                     |

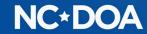

### **THANK YOU!**

Darla Brown Darla.brown@doa.nc.gov 919-814-5602

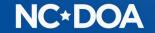